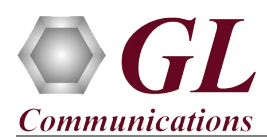

*If this is your First-Time-Use of PacketExpert™ 1G unit, then we recommend you to follow all the steps explained in PacketExpert-1G-Quick-Install-Guide before proceeding with the steps below.*

*For PacketExpert™ 1G functional verification, basic "All Port BERT" test can be performed using a single PacketExpert™ 1G unit.*

*"All Port BERT" test scenario can be demonstrated by directly connecting Port 1 to 4 and Port 2 to 3 through Ethernet cable (for Electrical Interface test)* 

*OR "All Port BERT" test scenario can be demonstrated by directly connecting Port 2 to 3 through SFP and Optical cable (for Optical interface test).* 

### **Step1: Connect the cables**

### **Perform Test on Optical Interface**

**Note:** *Optical Interface Test is possible only between Ports 2 and 3.*

- For Optical Interface Type, plug-in SFP Transceivers to the optical ports and connect LC optical cable to ports 2 & 3, (refer to figure).
- **Note:** Make sure SFP is properly locked and the optical cable is properly plugged-in.

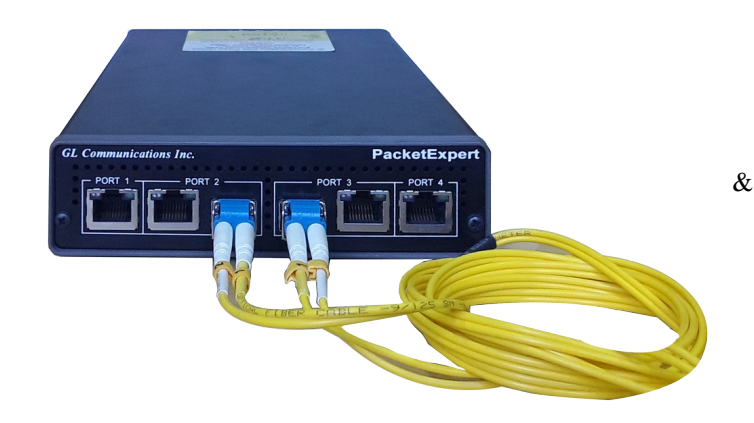

### **Perform Test on Electrical Interface**

Cross-connect Port 2 to 3 and Port 1 to 4 using Ethernet cable as shown in the figure below.

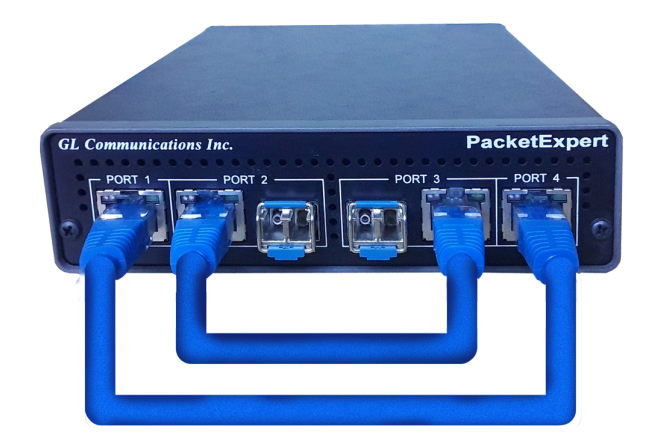

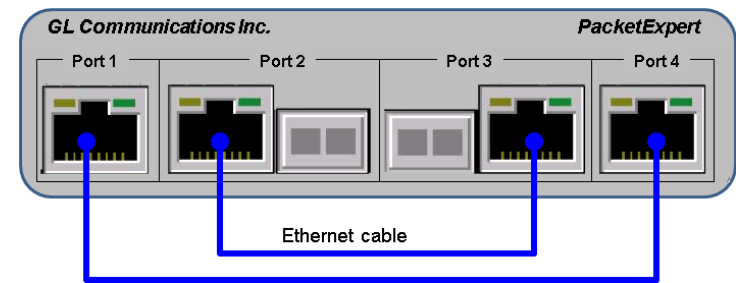

**GL Communications Inc.** 818 West Diamond Avenue - Third Floor Gaithersburg, MD 20878 (V) 301-670-4784 (F) 301-670-9187 Web Page: http://www.gl.com/ E-Mail Address: info@gl.com

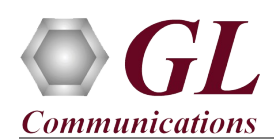

# **Step2: Launch PacketExpert™ 1G Application**

• Right click on the PacketExpert shortcut icon on the desktop and select **"Run as Administrator"** to launch PacketExpert™ 1G application. The application should invoke without any errors.

**Note:** The application may take some time to get started due to hardware and software initializations.

On launch, **All Port Bert** application is loaded, by default. Also, a default configuration file is automatically loaded with the following settings:

#### **For Electrical connections,**

On the RHS side, in the **Interface** pane, select the ports from the drop-down list and verify the following settings for each port.

- Interface Type = **Electrical**
- Linkspeed = **Auto** (automatic detection and adjustment of linkspeed),
- Verify Disable Auto Negotiation is unchecked
- Verify IP Addresses for Ports 1 to 4 are configured as listed below:
	- ➢ Port1: 192.168.1.11
	- ➢ Port2: 192.168.1.102
	- $\triangleright$  Port3: 192.168.1.103
	- $\triangleright$  Port4: 192.168.1.44
- Click **Apply**

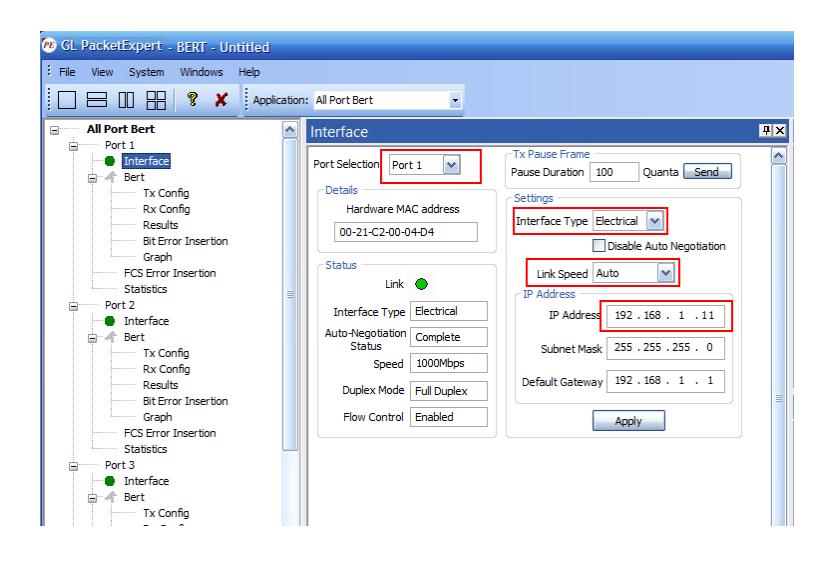

**Note: For Optical connections,** 

- On the RHS side, in the **Interface** pane, select the ports from the drop-down list and do the following for each port:
- Select **Interface Type** = **Optical**
- Verify **'Disable Auto Negotiation'** is **unchecked**
- Verify IP Addresses for **Ports 2 & 3** are configured as listed below:
	- $\triangleright$  Port2: 192.168.1.102
	- $\triangleright$  Port3: 192.168.1.103
- Click on the **Apply** button (this will set the Interface Type to Optical in the hardware)

To verify PacketExpert™ 1G basic functionality, we will run a **BERT** test between:

- Either between Ports 2 and 3 (this means the destination Port for Port2 is Port3 and vice versa)
- OR between Ports 1 and 4 (this means the destination Port for Port1 is Port4 and vice versa)

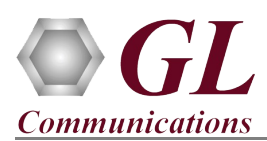

# **Step3: Verify Links**

- Verify that the Links are UP. On launch, the LHS tree should display all the 4 ports with green LEDs link status (refer to figure). If any of the ports shows red LED (refer to the figure), then link is down. Follow these steps to correct:
	- ➢ Check if the Electrical/Optical cable is connected between the port and the destination port (i.e. Ports 1 and 4 are connected and Ports 2 and 3 are connected) - refer to the figure above.
	- ➢ If cable is connected, check if there are any loose connections and secure it
	- ➢ If still link is not up, double click **"Interface"** under the port in the LHS tree to launch the **"Interface"** dialog in one of the RHS panes. Click the **"Apply"** button. This will reinitialize the port and will force it to go through the auto negotiation cycle again.
	- ➢ The above steps should get the link up. If else, contact GL Communications Inc.

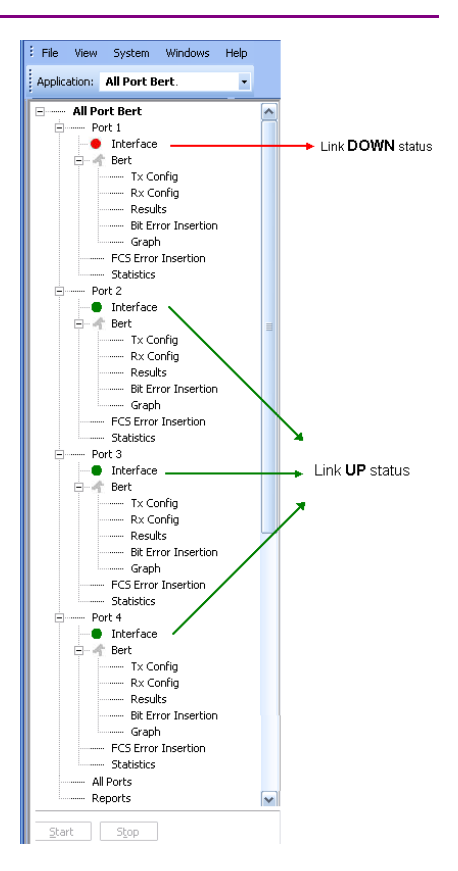

### **Step4: Configure MAC Addresses**

Each port should have the destination MAC addresses configured correctly. Follow the steps below to configure destination MAC addresses correctly:

For Port1, Electrical Connections,

- In the LHS tree, under **Port1** $\rightarrow$ **Bert**, click **Tx Config.** The Tx Config window opens up in one of the RHS panes
- Go to **MAC** tab
- Click **"Resolve"** button next to Destination MAC address. (refer to figure)
- Enter the IP Address of the destination port (Port 4) as below:  $\geq 192.168.1.44$  (IP address of Port4)
- Click **Resolve**
- It will run ARP and returns the MAC Address of the destination port, with Result displayed as **"Success"** (refer to figure)
- Click **OK**, this will configure destination MAC address for the port
- Repeat this for Port2, Port3 and Port4. Enter the IP Address of the destin as below:
	- ➢ For Port2: 192.168.1.103 (IP address of Port3)
	- ➢ For Port3: 192.168.1.102 (IP address of Port2)
	- $\triangleright$  For Port4: 192.168.1.11 (IP address of Port1)

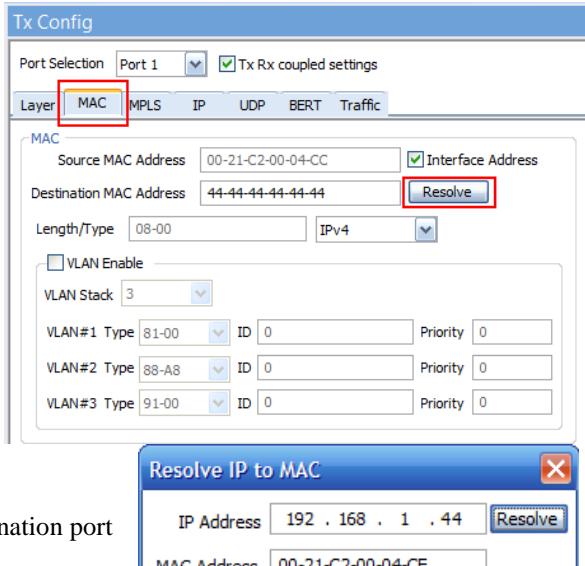

Result Success

 $\begin{array}{|c|c|} \hline \quad \text{Ok} \ \hline \end{array}$ 

Cancel

(V) 301-670-4784 (F) 301-670-9187 Web Page: http://www.gl.com/ E-Mail Address: info@gl.com

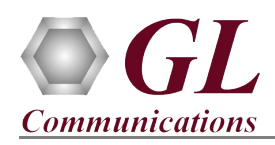

## **Step5: Start test**

- From the LHS tree, hold the keyboard **Control** key and in the GUI select **Bert** using mouse under Port1, Port2, Port3 and Port4 tree simultaneously.
- Click **Start** (refer to figure)

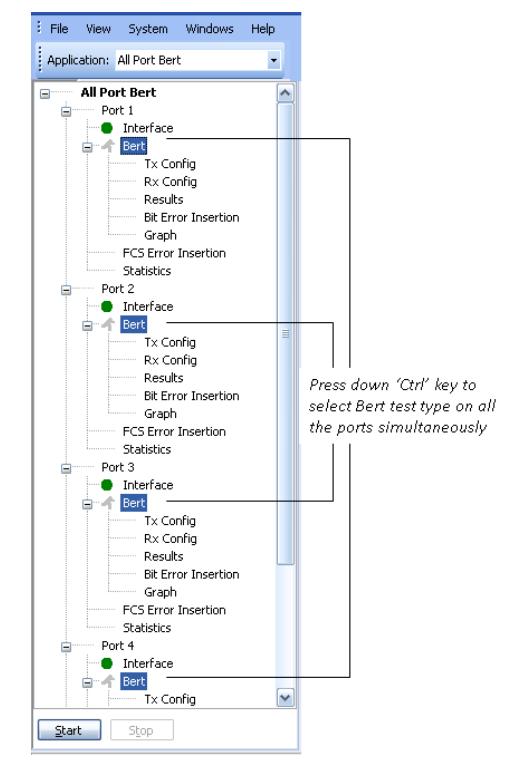

#### **Step6: Verify Results**

- While the test is running, verify the **Results** in the RHS pane.
- For Port1, from LHS tree, click **Results** under **Port1→Bert**, the Results pane opens up in one of the 4 RHS panes
- Under Bert Status pane, verify these LEDs  $\rightarrow$  Sync Status LED = Green, Bit Errors LED = Green, Out of Sequence Packets LED = Green
- Under Bert Statistics pane, verify these values:
	- $\triangleright$  Bert Status = Sync
	- $\triangleright$  Bit Error Count = 0
	- $\triangleright$  Bit Error Rate = 0.000E+000
	- $\triangleright$  Bit Error Seconds = 0
	- $\triangleright$  Sync Loss Count = 0
	- $\triangleright$  Sync Loss Seconds = 0
	- $\geq 0$ ut of Sequence Count = 0
	- $\geq 0$ ut of Sequence seconds = 0

 $\overline{\mathbf{v}}$ Reset | Clear History | Single Error Port Selection Port 1 **Bert Status** Rx Traffic Sync Status ိ Bit Errors Out Of Sequence Packets **Bert Statistics** Valu Bert Status Sync  $00:01:27$ Test Time **Bits Received** 34590166336 **Bit Error Count**  $\overline{0}$  $0.000F + 000$ **Bit Error Rate Bit Error Seconds** 0 Sync Loss Count o Sync Loss Seconds  $\Omega$ Out of Sequence Count 0 Out of Sequence Seconds  $\boldsymbol{0}$ Error Free Seconds 87

**Results** 

回区

Repeat this step for all 4 ports and verify correct results for all 4 ports. If any port shows errors, contact GL Communications Inc.

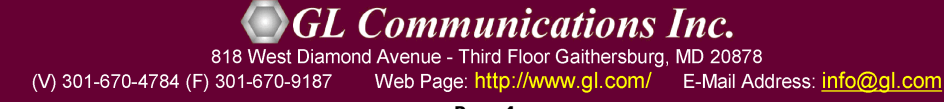

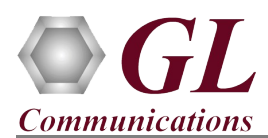

## **Step7: Stop test**

- To stop the test after verifying the results, again hold the keyboard **Control** key and select **Bert** using mouse from the LHS tree under Port1, Port2, Port3 and Port4
- Click **Stop** (refer to figure)

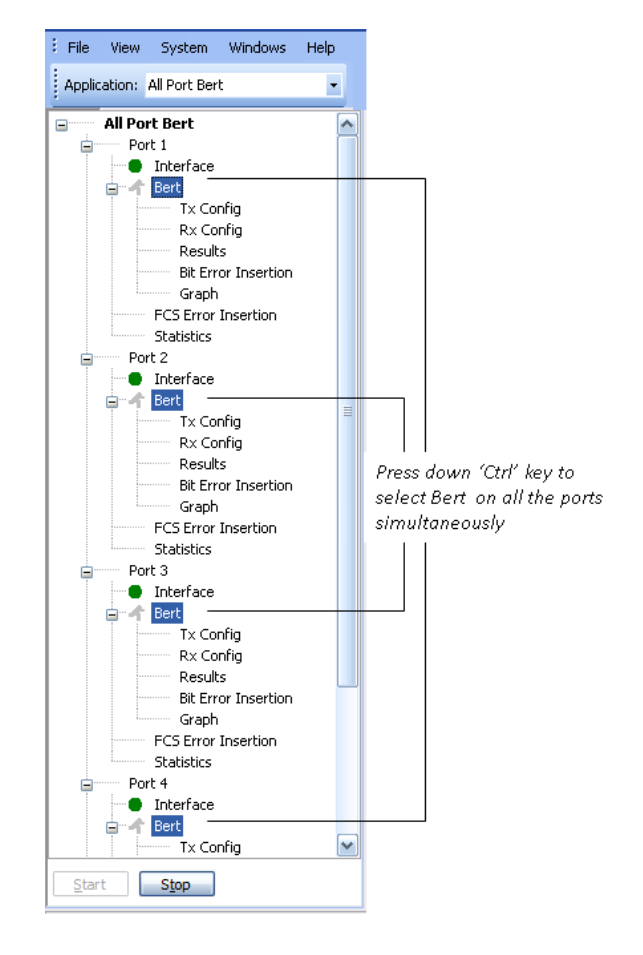

**SGL Communications Inc.** 818 West Diamond Avenue - Third Floor Gaithersburg, MD 20878 (V) 301-670-4784 (F) 301-670-9187 Web Page: http://www.gl.com/ E-Mail Address: info@gl.com